### **IlmuKomputer.Com** ikatlah ilmu dengan menuliskannya

### **Muhamad Husni Lafif**

*muhamadhusnilafif@yahoo.com http://royalclaas.blogspot.com*

#### **Panduan Instalasi IPCOP V1.4.2O Sebagai PC Router**

#### *Lisensi Dokumen:*

*Copyright © 2003-2007 IlmuKomputer.Com*

*Seluruh dokumen di IlmuKomputer.Com dapat digunakan, dimodifikasi dan disebarkan secara bebas untuk tujuan bukan komersial (nonprofit), dengan syarat tidak menghapus atau merubah atribut penulis dan pernyataan copyright yang disertakan dalam setiap dokumen. Tidak diperbolehkan melakukan penulisan ulang, kecuali mendapatkan ijin terlebih dahulu dari IlmuKomputer.Com.*

Heatlah linu dengan menuliskannya

PC Router merupakan Router yang di buat dari sebuah PC yang dijadikan Fungsi Router yang dijanlakan dengan sistem operasi dan kebanyakan sistem operasi yang digunakan adalah berbasis OS (Operation System) Linux sehingga biasa di sebut Linux Based Router.

PC Router atau Linux Based Router sebenarnya sangat banyak sekali variannya baik yang berbayar/komersil maupun yang Free/open source. Yang komersil seperti Mikrotik OS, LogixOS/Neology, Gibraltar Dll, dan yang Free/open source seperti MonoWall, Pfsense, Smothwall Express, IPCop, Linktrack, DD-WrtX86, OpenWRTX86, Freesco dan masih banyak lagi lainnya. Jikapun berbayar/komersil tidak lebih dari US \$ 100 dibandingkan jika harus membeli peralatan Hardware yang harganya (apalagi di Mark-Up) bikin kita menghela nafas panjang-panjang sambil geleng-geleng kepala sambil mengatakan "Betapa Borosnya Negeri ini".

Apa keuntungan yang bisa diperoleh jika menggunakan PC router ini:

- Jika digunakan oleh instansi pemerintah atau ISP atau Personal maka tindakan tersebut merupakan tindakan yang tepat karena anda telah melakukan efisiensi besar-besaran. Karena apa ? PC bekas dapat anda gunakan seperti pentium 486 atau Pentium 1 artinya tidak perlu membeli lagi, sedangkan OS PC Router tidak perlu beli yang commercial cukup digunakan yang free/open source saja karena kemampuan dan feature yang open source juga sudah mampu mengalahkan yang commercial dan Router Ternama.
- Memiliki kemampuan/feature yang luar biasa seperti yang dimiliki oleh peralatan Router hardware Ternama yang harganya puluhan juta bahkan ratusan juta rupiah.
- Kemampuan processing dengan speed yang tinggi karena ditangani oleh kecepatan processor PC, memori PC, Mainboard PC, Harddisk PC dan lain-lain. Coba anda bandingkan Speed Processor Router Hardware yang kecepatannya Cuma 175 - 350 MHz saja. Coba bandingkan jika

#### **IlmuKomputer.Com** Heatlah Iimu dengan menuliskannyi

menggunakan MainBoard Via Evia Processor Onboard Cyrix 2,8GHz yang berharga sangat murah.

- Hardwarenya sangat mudah untuk di upgrade seperti layaknya PC. Dan untuk USB Wireless bisa di deteksi secara plug & Play tanpa harus merestart PC khususnya Linux Based Router Free BSD OS Pfsense.
- Instalasi yang sangat mudah dan tidak membutuhkan waktu yang lama (pengalaman saya menginstall PC Router tidak lebih dari 5 menit saja). Instalasi dapat menggunakan CD-ROM tapi yang lebih mudah dapat ditulis langsung dengan Phisicalywrite langsung dari OS Windows.
- Ini yang lebih gila lagi seperti yang saya coba pada salah satu OS PC Router (Pfsense) yang mempunyai kemampuan mendukung USB WLAN yang dapat dijadikan Access Point (yang akan saya buat tutorialnya diakhir tulisan ini). Sedangkan OS Router PC yang lain juga memiliki feature sebagai Virtual AP, Client Bridge, repeater, Wireless Client Dll. Tergantung dari ciri khas/feature dari OS PC Router tersebut seperti Lintrack atau DD-WRTX86.

Coba anda bayangkan jika satu PC saja yang difungsikan sebagai Router yang bisa memuat banyak USB WLAN atau PCI Wireless sebagai Access Point sehingga andapun dapat membagi-bagi kelas-kelas IP Access point secara berbeda-beda atau anda dapat memperbanyak koneksi/incoming internet wireless dari berbagai sumber secara simultant. Menakjubkan bukan..??? Bukan main…..saya saja kagum dan sampai geleng-geleng kepala dan mengatakan bukan main luar biasanya fungsi Linux Based Router ini. Bandingkan jika anda harus membeli banyak Wireless Hotspot/Access Point untuk melakukan koneksi point to point keberbagai arah dengan memakai beberapa buah Wireless AP untuk setiap arah bukan main borosnya dan tidak efisiennya.

IPcop adalah firewall yang bisa di-install dengan mudah dan dalam waktu beberapa menit saja. Saya sendiri sudah menggunakan versi 1.3-nya selama bertahun-tahun, dan belum pernah mengalami masalah.

Heatlah ilmu dengan menuliskannyi

IPcop memang harus dipasang komputer tersendiri, tapi ini lebih bagus karena lebih aman. Beberapa firewall yang dijalankan di Windows ternyata bisa dimatikan oleh virus/hacker.

Lagipula, IPcop tidak membutuhkan komputer mewah - komputer 486 bekas dengan memory 12 MB sudah mencukupi.

Walaupun gratis, ternyata kemampuan IPcop tidak kalah dengan berbagai firewall komersil ! Administrasi via browser, VPN, traffic shaping/limiting, pemisahan network (red/internet, orange/dmz, green/LAN, blue/wireless), Intrusion detection, Proxy server, dll

IPCop Linux adalah distribusi Linux yang lengkapi dengan fungsi khusus untuk pengamanan jaringan, IPCop sendiri adalah sebuah Stateful firewall dibangun diatas framework Linux netfilter. Mulanya merupakan fork dari SmoothWall Linux firewall yang dikembangkan sebagai proyek terbuka secara terpisah dibawah lisensi bebas GPL, didukung banyak pengembang diseluruh dunia dan menyediakan edisi untuk lebih dari 17 bahasa.IPCop menyertakan mekanisme yang simpel untuk mengelola dan menginstalasi security updates kapan saja bila dibutuhkan pengguna.

Tersedia banyak komponen tambahan (addons), walaupun ia tidak terkait secara resmi dengan proyek IPcop, yang dapat menambahkan fungsionalitas dan kemampuan IPCop seperti: advanced QoS, email virus checking, traffic summary, extended interfaces for controlling the proxy, dan lainnya.

IPCop dapat digunakan seperti distribusi Linux lainnya bagi mereka yang serius ingin menjaga keamanan komputer dan jaringannya dengan penerapan teknologi yang ada bersama teknologi baru yang beorientasi pada 'secure programming', Tim IPCop Linux senantiasa siaga dan fokus mengembangkan software untuk meningkatkan sekuriti agar: "The Bad Packets Stop Here!".

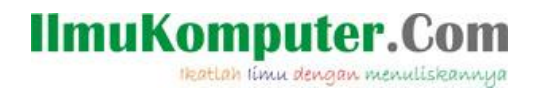

#### **Langkah – Langkah Instalasi IPcop V1.4.20**

Sebelum melakukan langkah-langkah instalasi IPcop terlebeih dahulu kita siapkan CD driver software IPcop v1.4.20. setelah itu jangan lupa memasang 2 NIC, yang satu untuk ke internet dan yang satu lagi untuk ke LAN.

- 1. Setting bios komputer anda agar bootnya dari CDRom
- 2. Lakukan boot CD-ROM
- 3. Setelah booting maka akan tampil halaman IPCop. Licenced tekan saja Next.

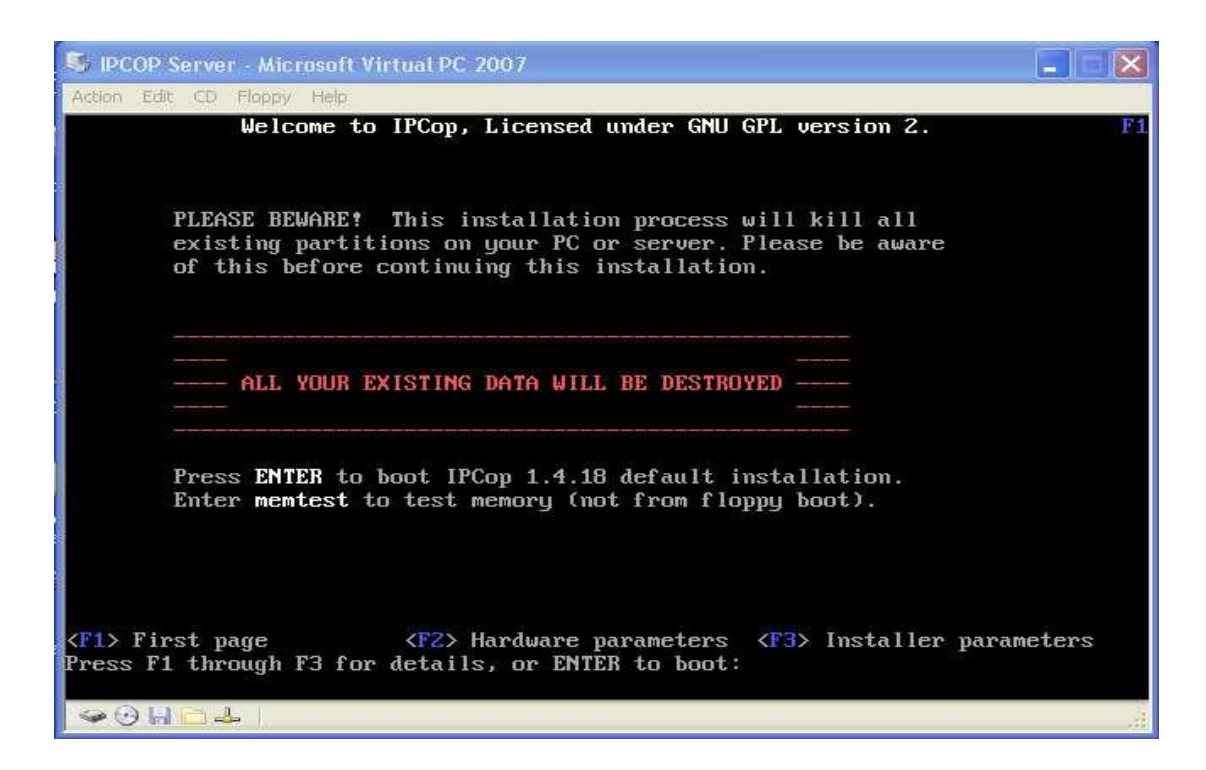

- 4. Tunggu hingga selesai boot up
- 5. Maka akan muncul pilihan bahasa yang akan digunakan pada instalasi IPCop, pilih "English" dan tekan "Enter"

ikatlah ilmu dengan menuliskannya

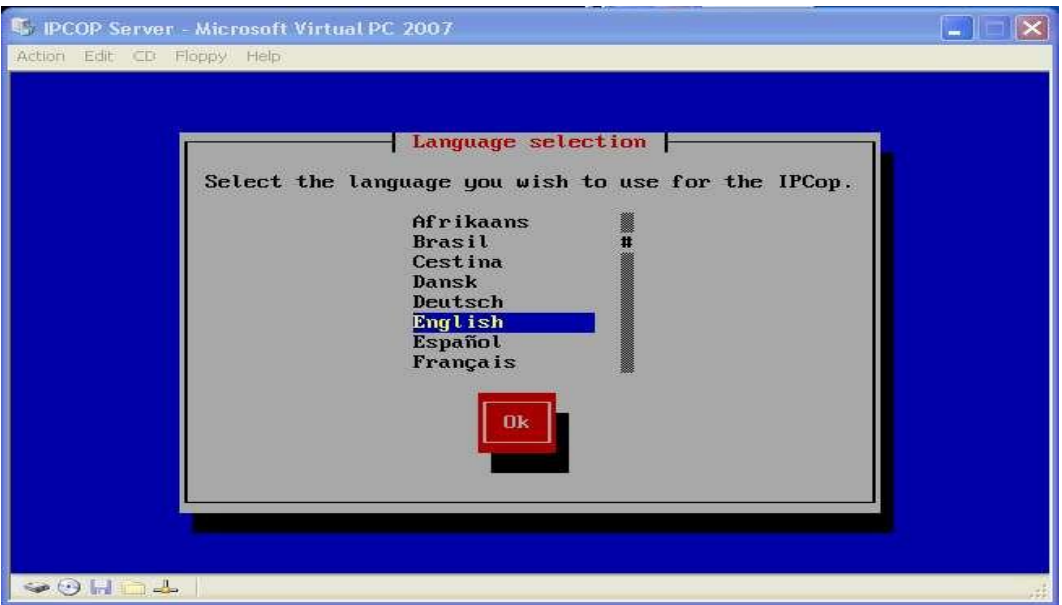

6. Langkah selanjutnya adalah diminta untuk memilih sumber instalasi, karena tadi telah membuat Cdnya, maka kita pilih sumbernnya dari CDRom/USB-Key

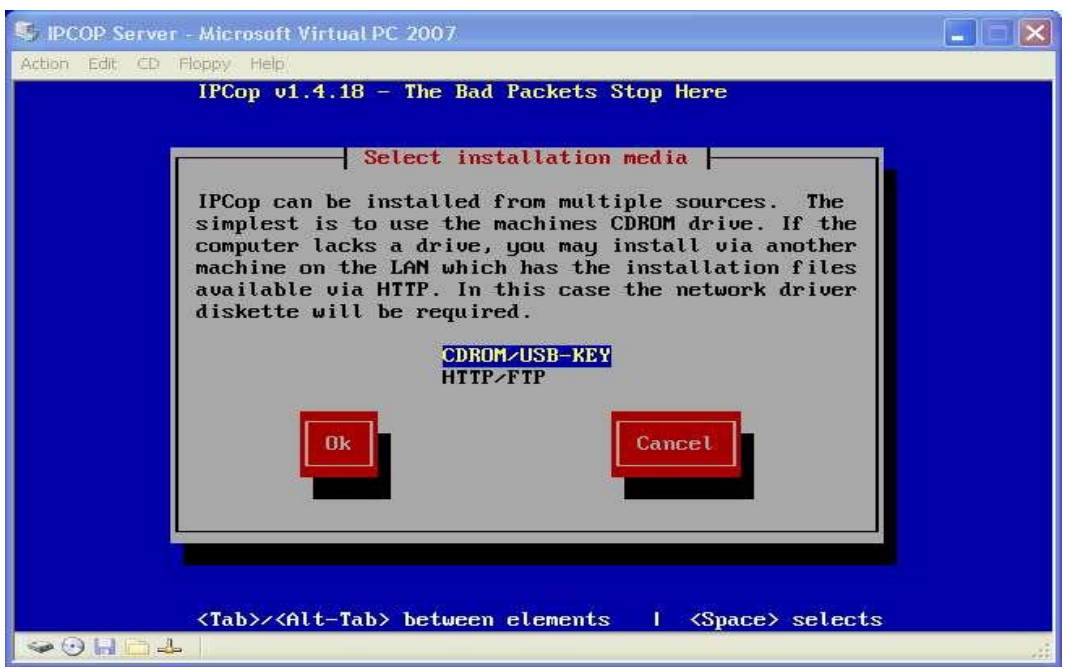

Setelah klik Ok. IPCop siap di install dan proses instalasi ini tidak terlalu lama ( -5 menit), mungkin juga tergantung komputer yang anda gunakan.

7. Pada selanjutnya ipcop akan membagi partisi hardisk, pilih tombol OK.

### **IlmuKomputer.Com** Heatlah limu dengan menuliskannya

8. Selanjutnya, akan ditanya yang menyatakan untuk membuat restore. pilih "Skip", jika tidak, caranya gunakan tombol anak panah, pilih "Skip" lalu pakai anak panah lagi sampai ke tombol "OK". tekan "Enter"

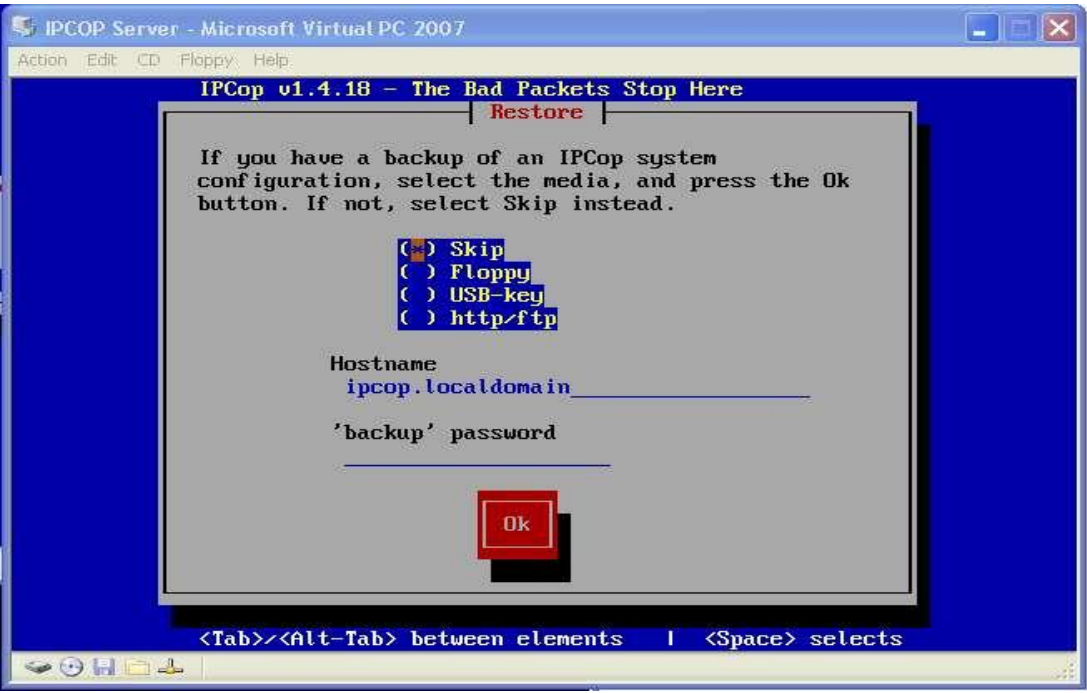

8. Berikutnya adalah mengkonfigurasikan network. Ingat kita menggunakan

2 NIC. IPCop masih sangat terbatas mengenali driver network card

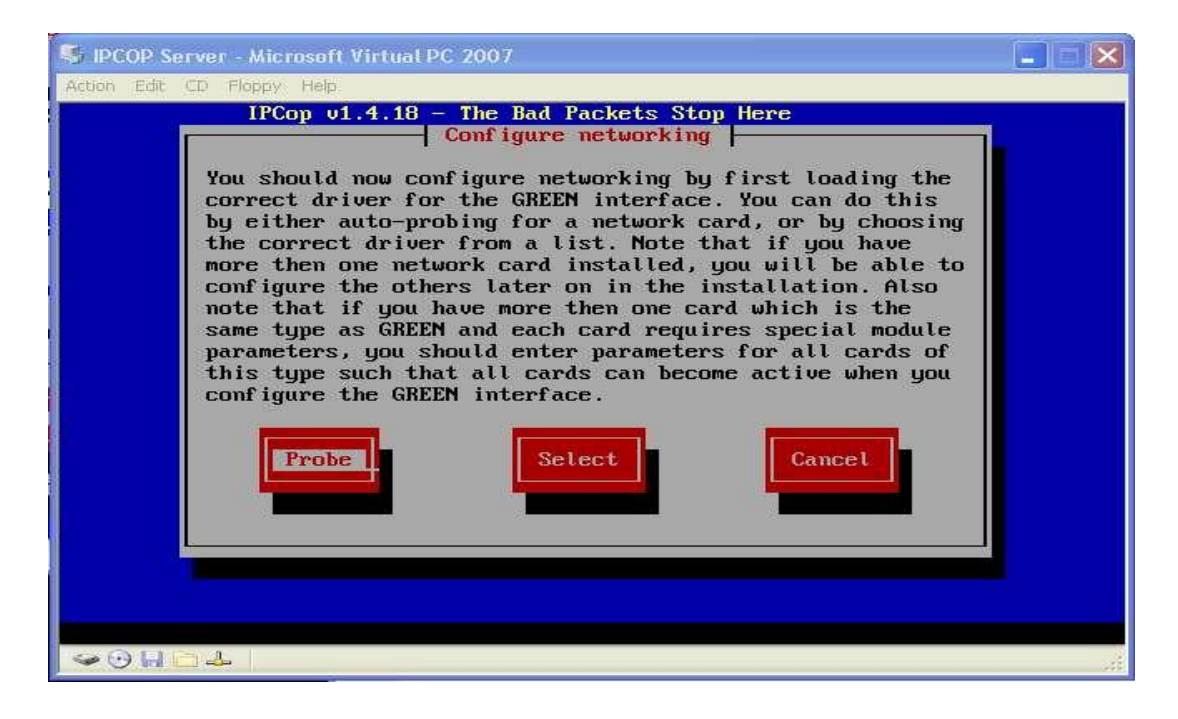

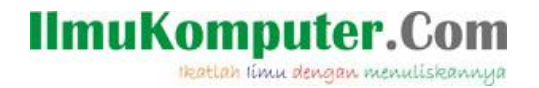

Klik Probe, maka IPCop akan langsung mencari driver yang sesuai dengan NIC yang anda gunakan.

9. Setelah ditemukan driver yang sesuai, tinggal masukan IP Address & Netmask yang akan digunakan. Pada gambar di bawah setting Green Interface digunakan untuk ke LAN, jadi masukan IP LAN yang akan di jadikan gateway dengan Net Masknya.

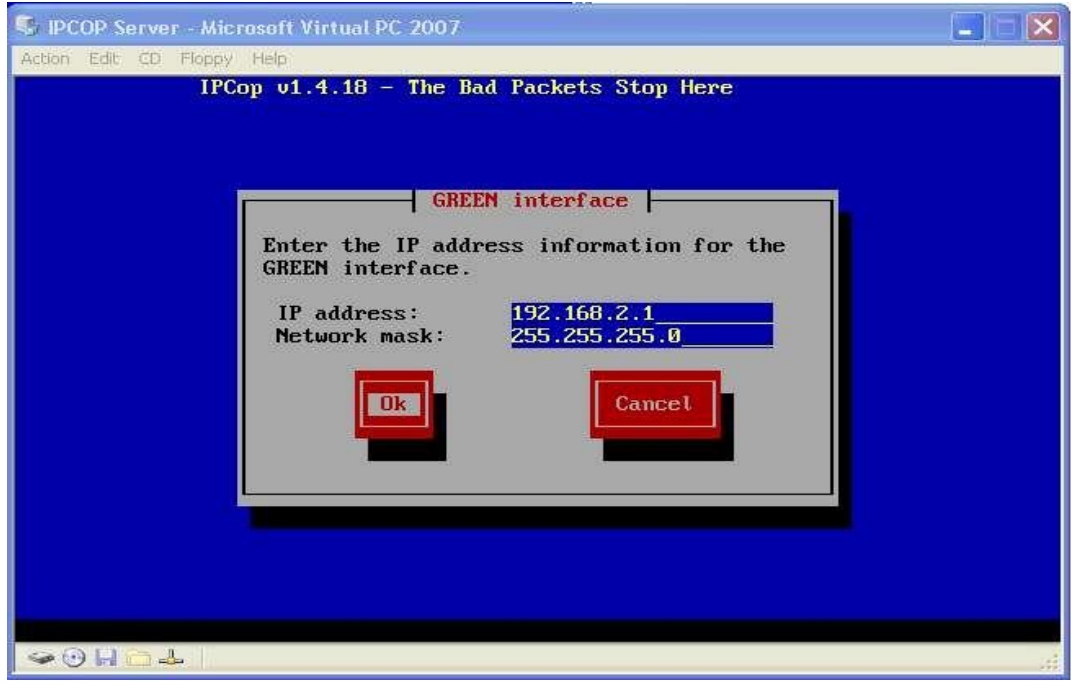

IP address : 10.10.10.254

Network mask : 255.255.255.0

Lalu tekan "OK "

1. Setelah itu akan ada pemberitahuan, bahwa IPCOP sudah berhasi diinstall, dengan alamat: [http://ipcop:81.](http://ipcop:81/) click "Ok"

Heatlah linu dengan menuliskannya

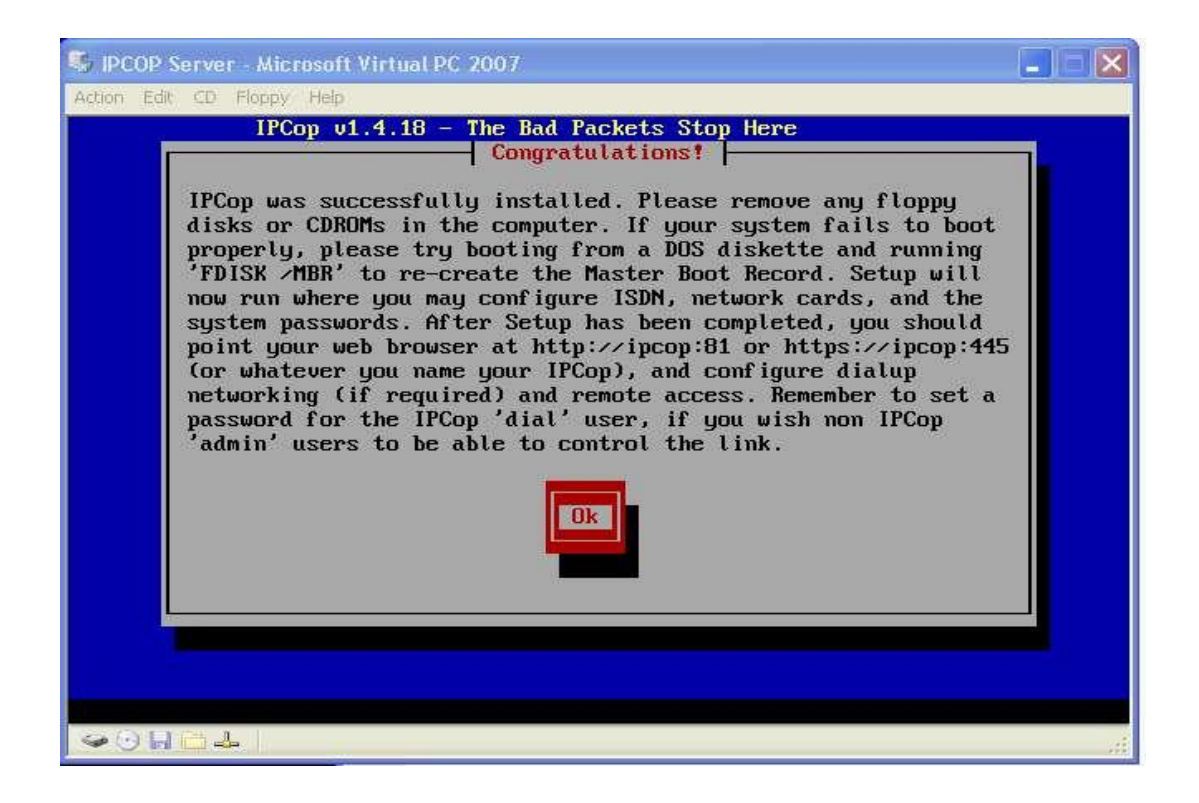

2. Pada halaman berikutnya akan menanyakan settingan keyboard anda, pilih saja US lalu tekan tombol OK.

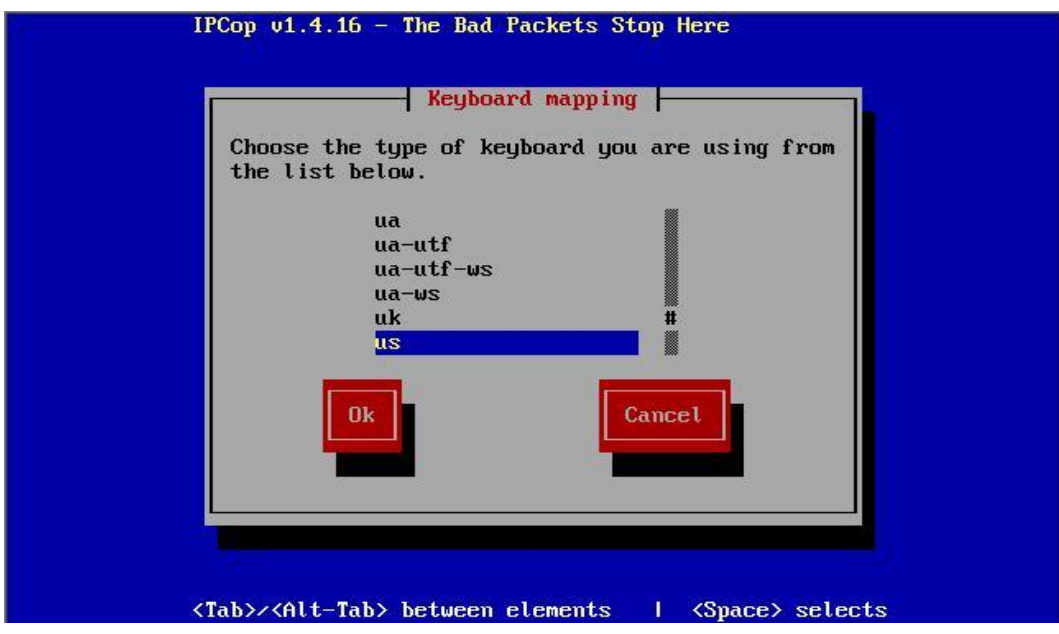

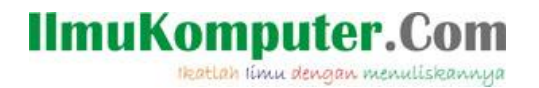

3. Pada halaman berikutnya atur timezone, pilih saja Asia/Jakarta, kemudian tekan tombol OK untuk melanjutkan.

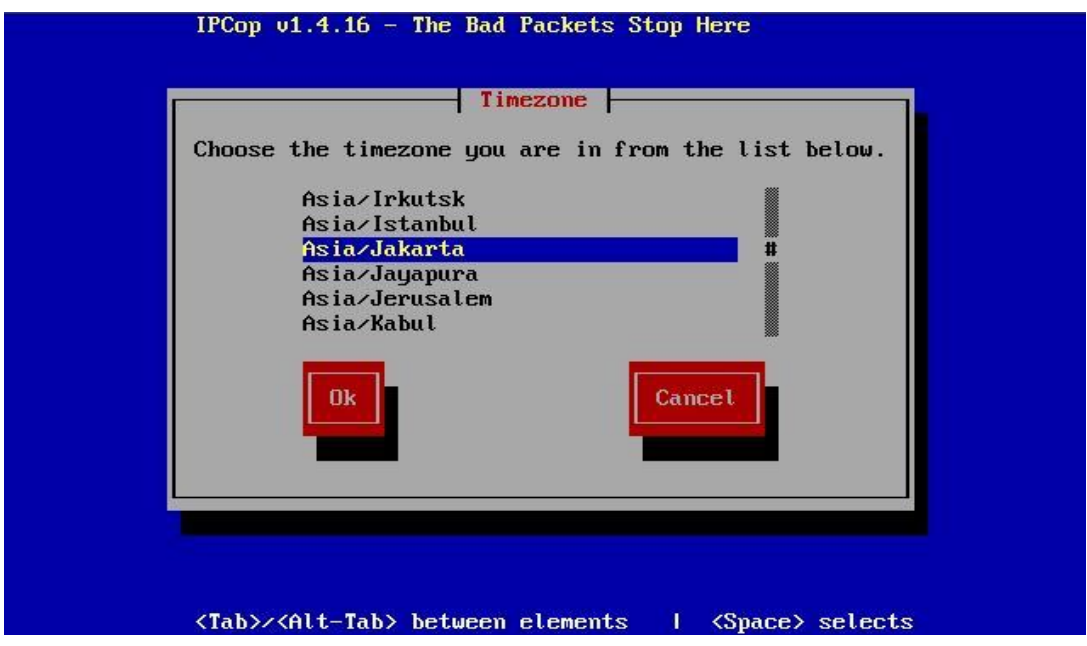

4. Berikutnya masukkan hostname untuk pc tersebut, defaultnya adalah anto. Kemudian tekan OK

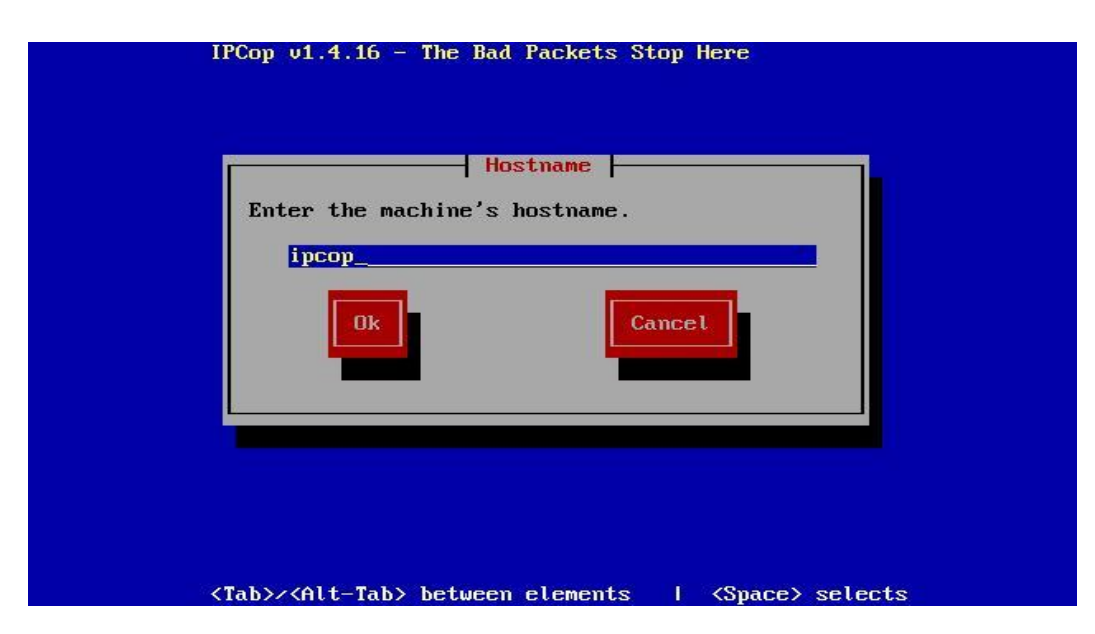

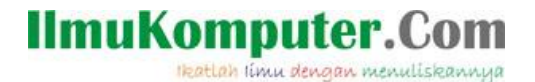

5. Selanjutnya adalah memasukan nama domain, default adalah dimas.com kemudian tekan OK

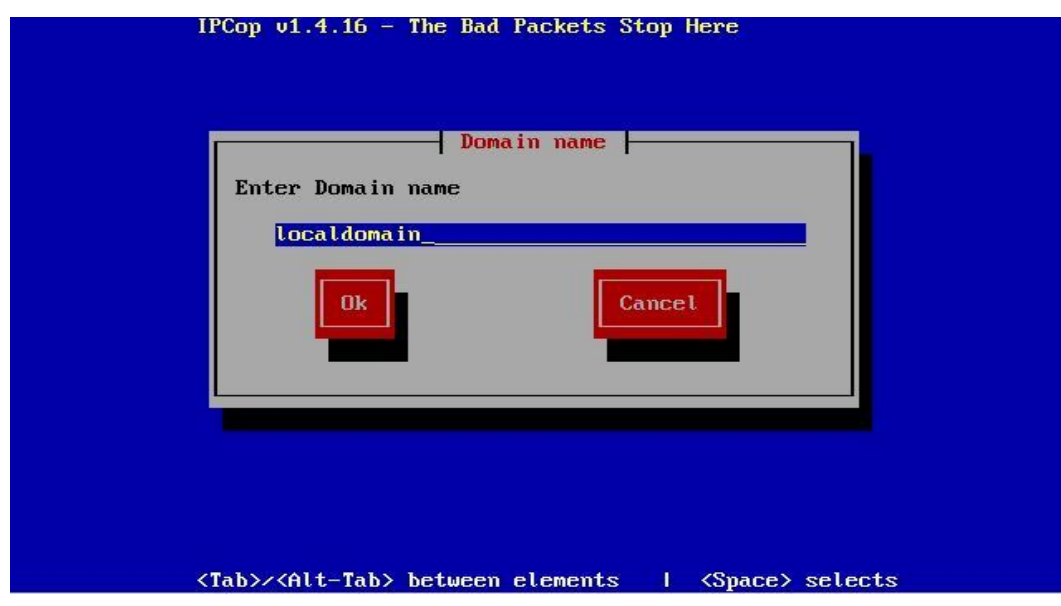

- 6. Pada halaman berikutnya, ISDN Configuration menu pilih Disable ISDN.
- 7. Pada halaman berikutnya, Network configuration menu, kita akan mengatur IP Address, DNS, dan Gateway, pilih Network configuration type pilih tombol OK kemudian pilih Green + Blue + Red , kemudian tekan tombol OK untuk kembali ke menu Network configuration.

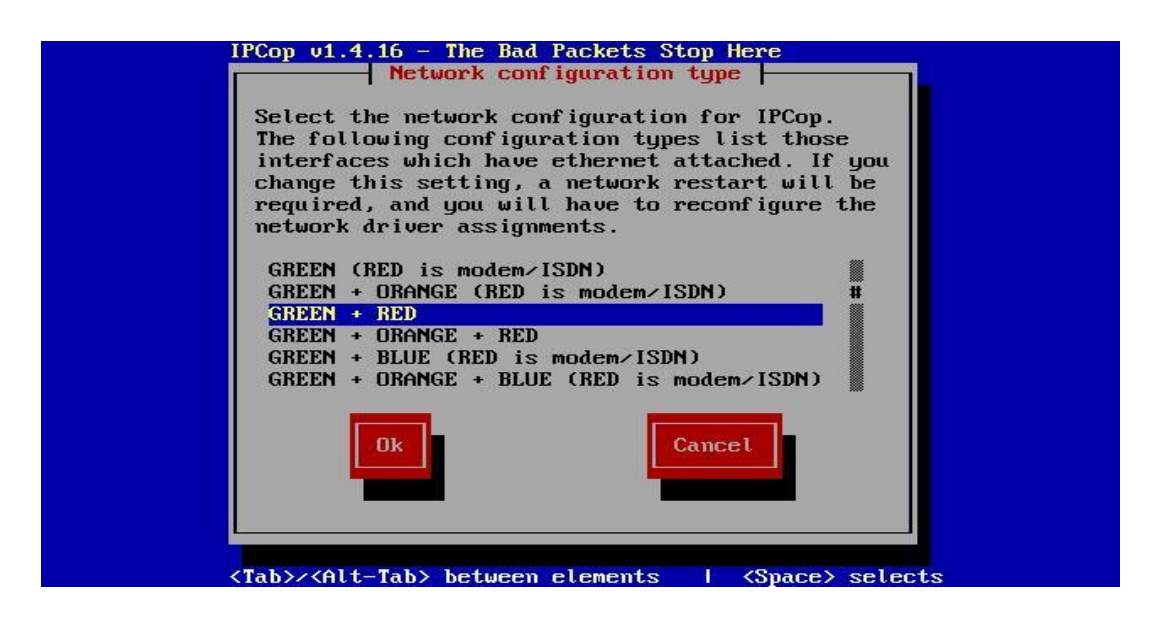

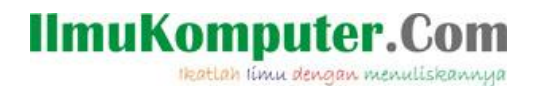

17. Setelah OK, Pilih Drivers & card assignments, tekan Ok maka akan ada pilihan seperti pada gambar dibawa ini

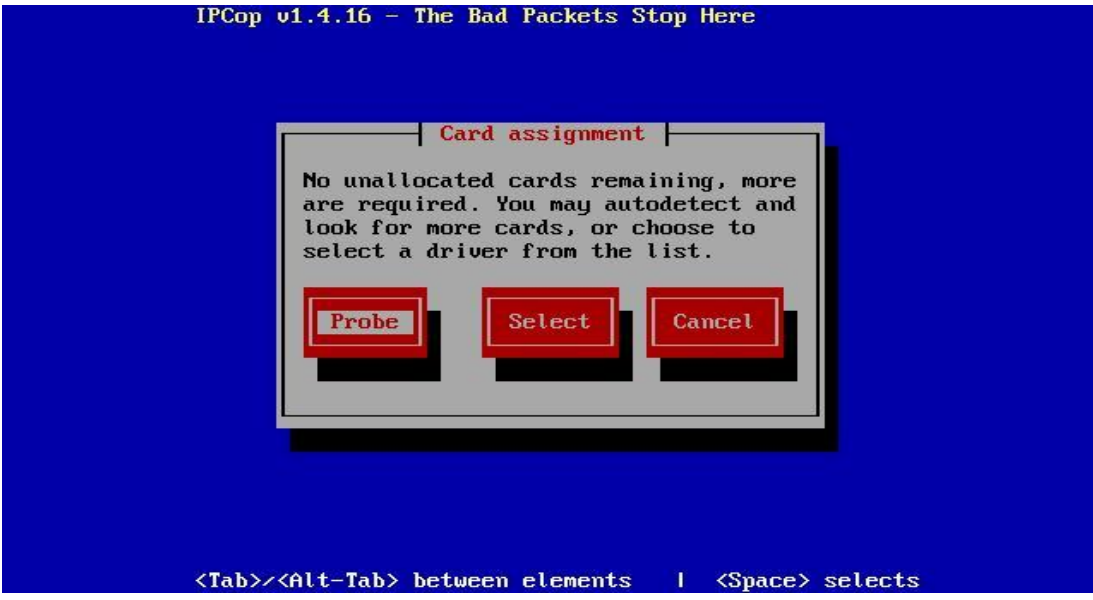

- 18. Pilih Probe agar IPCop mencari sendiri driver untuk RED interface, atau pilih Select jika ingin memilih sendiri driver dari interface tersebut. Setelah driver selesai di install, langkah berikutnya adalah pilih address settings ,tekan OK, kemudian IPCOP akan meminta anda memilih interface yang akan di config, pilih RED, dan tekan Ok.
- 19. Pada Blue interfaces IP address diisi 10.10.20.254 ; dan Network mask diisi 255.255.255.0
- 20. Pada Menu Network configuration, sekarang pilih baris ke 3 yaitu Address Setting kemudian pilih RED lalu tekan tombol OK, kemudian pilih (\*) Static kemudian isi IP address dan Network Mask yang diberikan oleh ISP anda, kemudain tekan tombol OK untuk kembali ke menu Network configuration.

ikatlah ilmu dengan menuliskannya

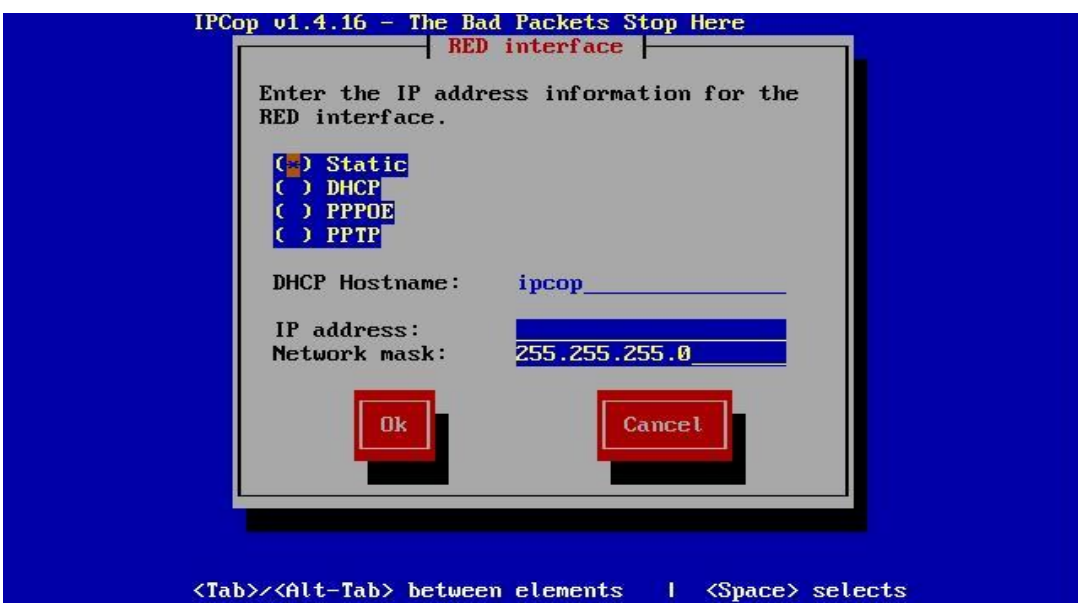

21. Pada Menu Network configuration, sekarang pilih baris ke 4 yaitu DNS and Gateway Setting , isikan pada Primary DNS, Secondary DNS dan Default Gateway yang diberikan oleh ISP anda, tekan tombol OK untuk kembali ke menu Network configuration.

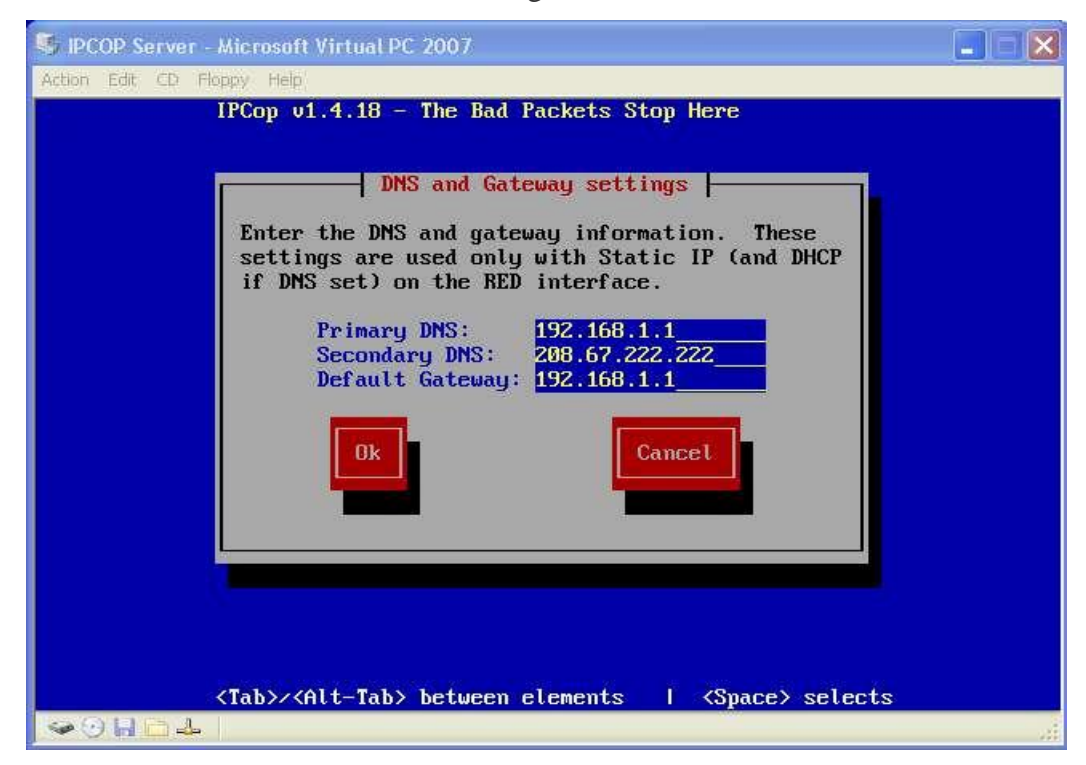

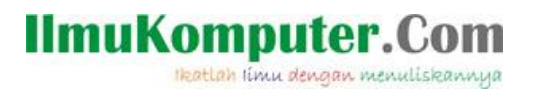

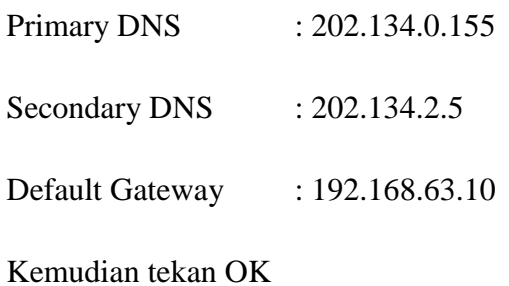

22. Langkah berikutnya, kemudian adalah setting DHCP server. Jika IPCop ini akan dijadikan DHCP Server maka pilih enable.

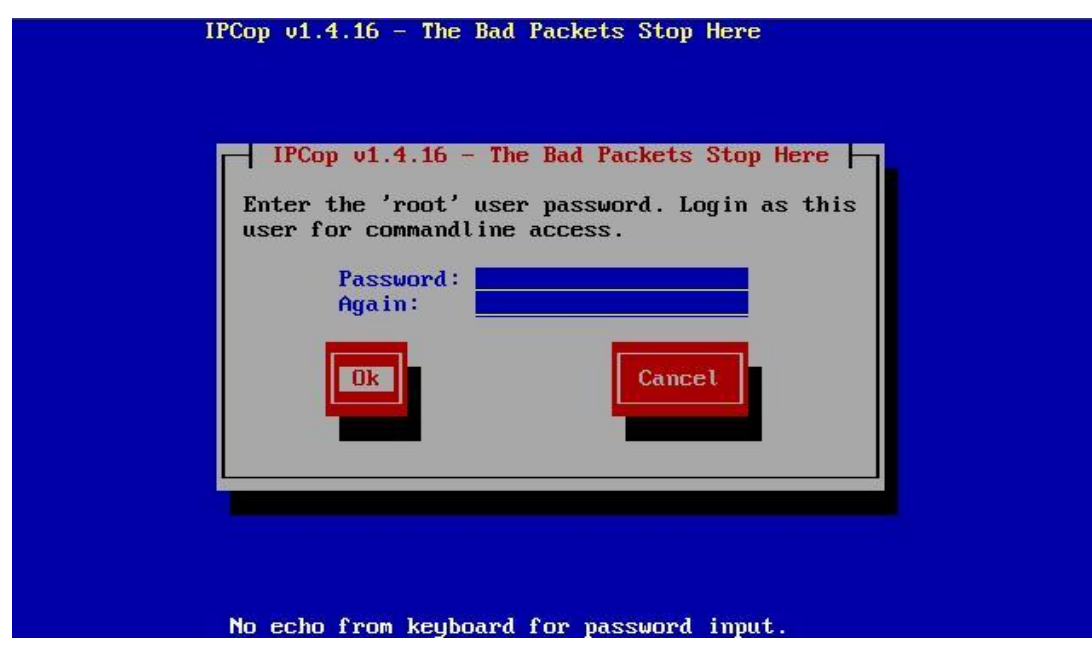

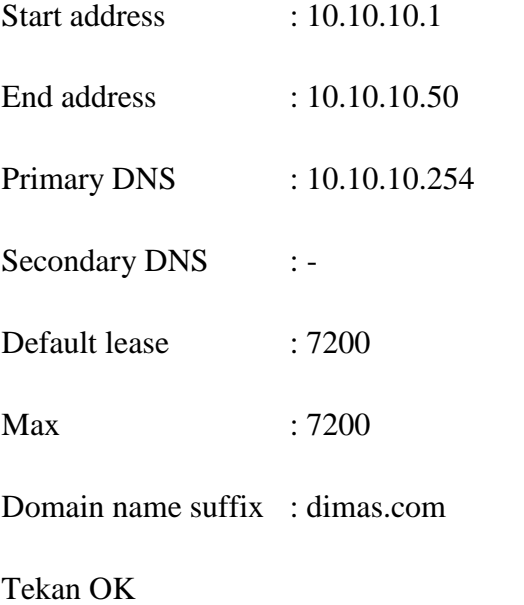

### **IlmuKomputer.Com** Heatlah ilmu dengan menuliskannya

Kemudian langkah berikutnya adalah menginput password untuk root, admin dan backup. Sedangkan password backup berguna untuk membackup ipcop. Setelah itu instalasi ipcop telah selesai, pc akan booting dan ipcop siap digunakan.

23. Password : 123456

Again : 123456

Tekan OK

- 24. Pada halaman berikutnya, akan terlihat info Setup is Complete, berarti anda sudah selesai menginstall IPCop, selanjutnya tekan tombol oke untuk merestart computer.
- 25. Setelah computer anda restart, anda diminta untuk memasukan login untuk masuk ke system IPcop tadi.

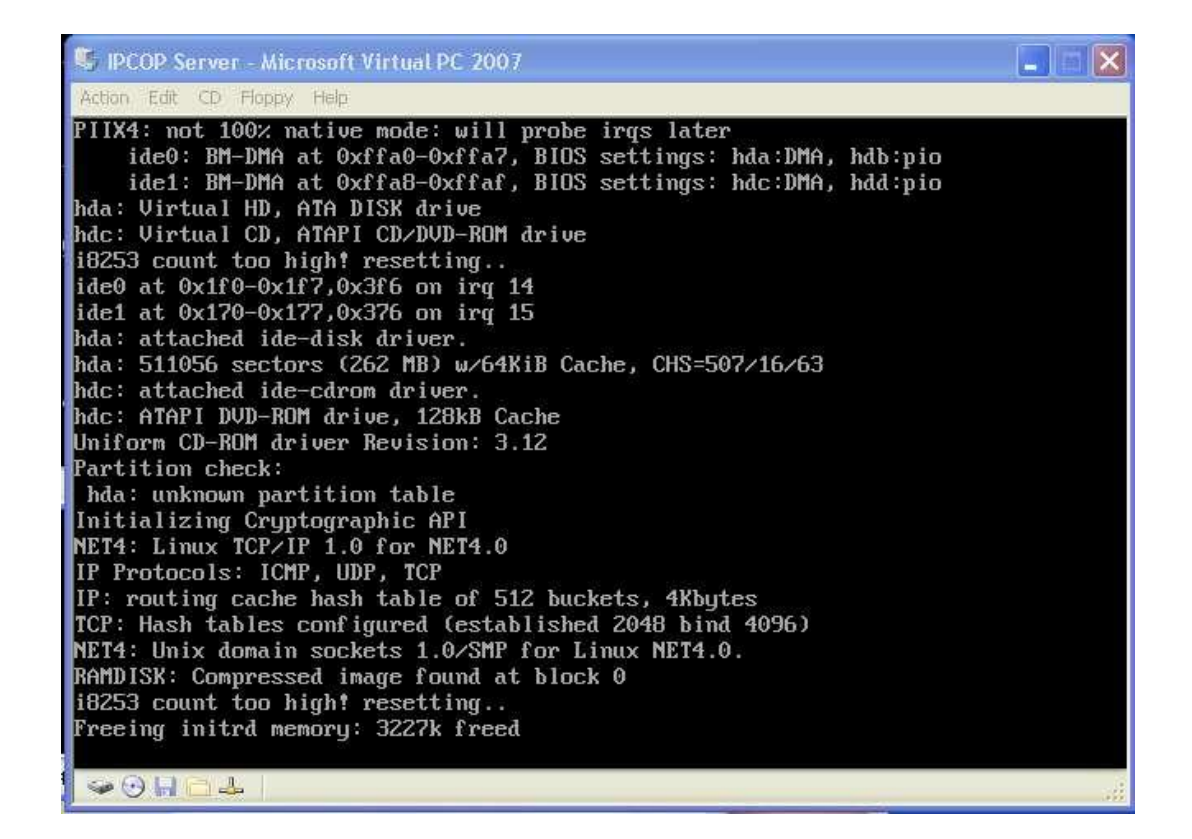

### **IlmuKomputer.Com** Heatlah Iimu dengan menuliskannya

- 26. Untuk mengakses IPCOP dari web browser , Ketikkan alamat berikut pada web browser anda http://192.168.1.1:445 (sesuai dengan IP Address yang telah kita tentukan saat installasi) maka akan tampil halaman IPCOP. Ini dilakukan pada PC yang digunakan sebagai client.
- 27. Pada menu service, dibawah Proxy akan bertambah URL Filter. Nah sekarang URL Filter bisa kita configurasikan melalui web base GUInya. Untuk dapat menggunakan URL filter sebelumnya kita harus mengaktifkan Enabled on Green, Transparant On Green, URLFilter enabled pada menu services -> proxy (seperti gambar dibawah)

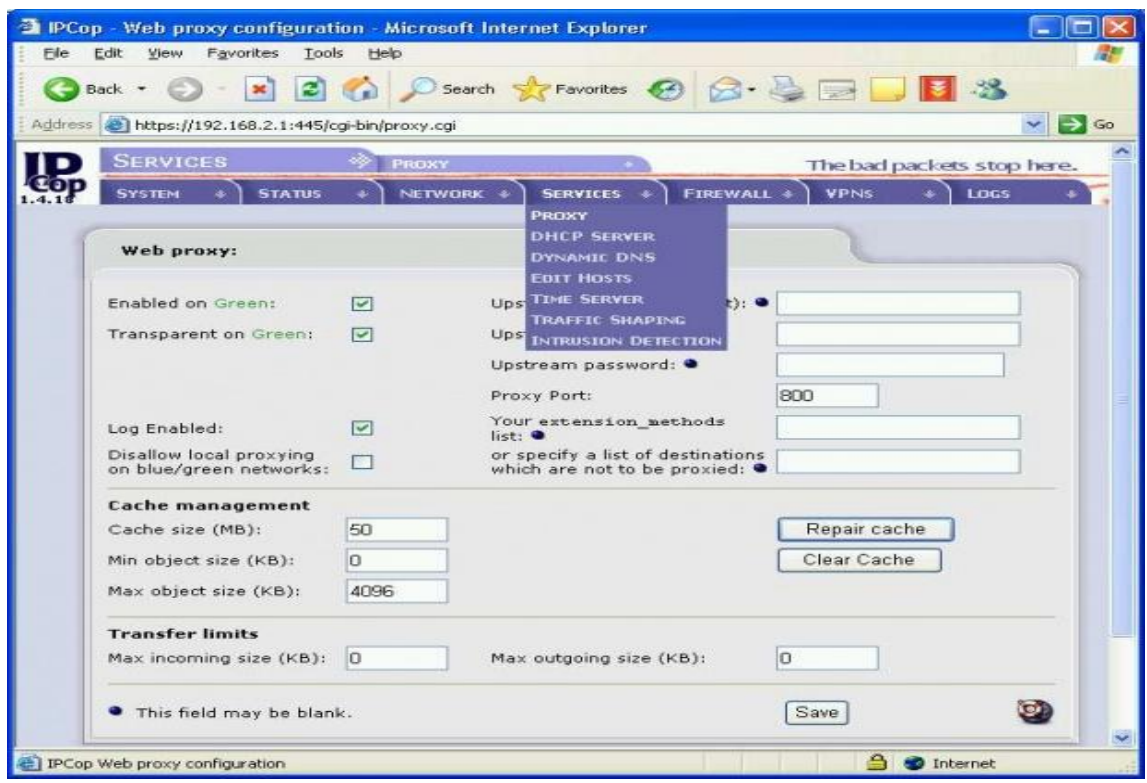

- 24. Setelah di beri tanda centang, klik save. Nah URLFilter telah siap dikonfigurasikan sesuai kebutuhan. Berikut contoh konfigurasi URL Filter:
- 25. Untuk memberikan komputer tertentu full akses dapat kita masuk ke unfiltered IP Address, kemudian masukan IP address komputer yang dimaksud, jangan lupa setiap melakukan perubahan pada urlfilter klik save & restart, agar konfigurasi yang dibuat dapat langsung berjalan.

ikatlah ilmu dengan menuliskannya

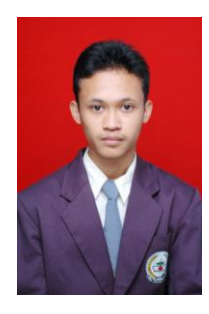

Penulis : Muhamad Husni Lafif

Email : [muhamadhusnilafif@yahoo.com](mailto:muhamadhusnilafif@yahoo.com) atau [lanthing.25@gmail.com](mailto:lanthing.25@gmail.com) Riwayat Hidup : saya anak pertama lahir di kebumen pada tanggal 20 Oktober 1990 tahun 2006 lulus SMP 06 kebumen dan melanjutkan di SMK telkom shandy putra purwokerto mengambil jurusan jaringan komputer, pada tahun 2009 melanjutkan D4 Telekomunikasi di Politeknik Negeri Semarang sampai sekarang.